## **Fire Permit - Public Portal Instructions**

This document provides instructions for:

- Applicants applying through the online public portal
- General Public Portal Information

## **STEP ONE: To Set Up Your Account – One-Time Only**

- 1. Go to the County of St. Paul Website Click on Residents and then Fire Permits.
- 2. Register for a Public Portal Account through the County of St. Paul's public link: <https://home.munisight.com/createaccount/organization/35>

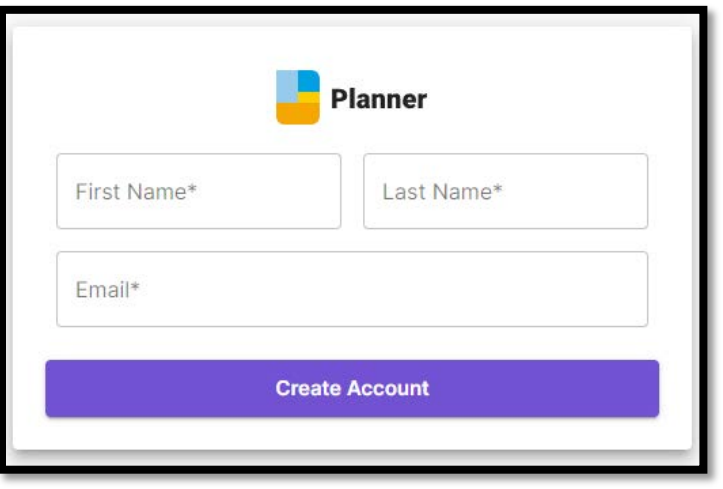

- 3. An email will be sent to your inbox. The email will specify the next steps to set up a password. The applicant will have access to Planner once password is set.
	- *Check junk or spam email folder if no email was received*

## **STEP TWO: To apply for a Fire Permit – through your account**

1. Go onto the Planner home page and log in using the credentials you created in Step One: <https://home.munisight.com/>

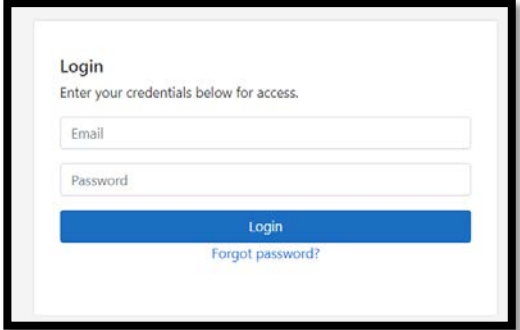

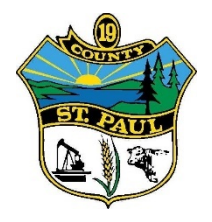

2. Click *"New Submissions"* and various types of permits will appear. Select the required **FIRE PERMIT** to begin the application process.

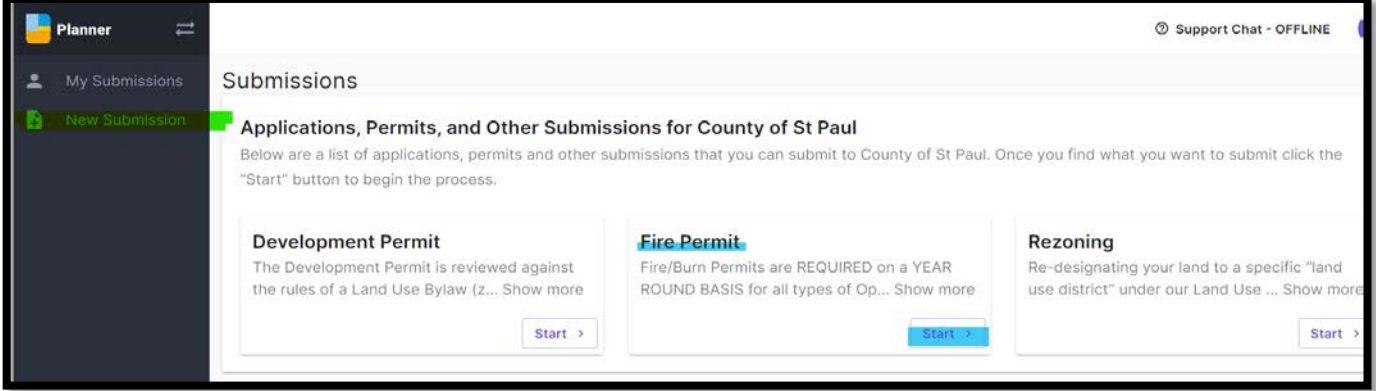

- 3. Adding Owner Property Information Tab
	- a. Search for property information in the smart search bar by searching:
		- i. Rural Address (Currently a required field) the green sign at your driveway
		- ii. Roll Number (Currently a required field) you can find this on your Tax Notice

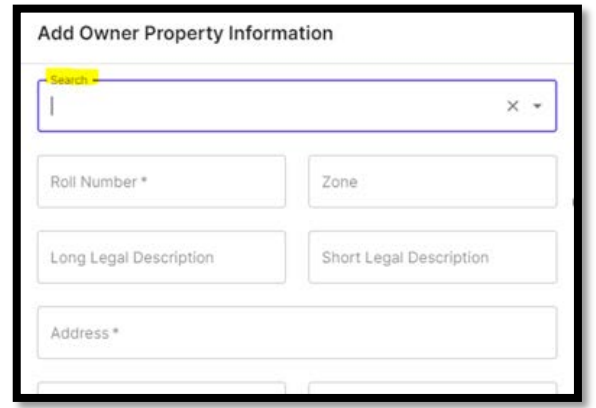

- 4. Property Owner Contact
	- *a.* If the Property Owner Contact is the same as Applicant Contact User can check **"Also Applicant Contact"**. This will duplicate the information in the next tab *"Applicant Contact"*

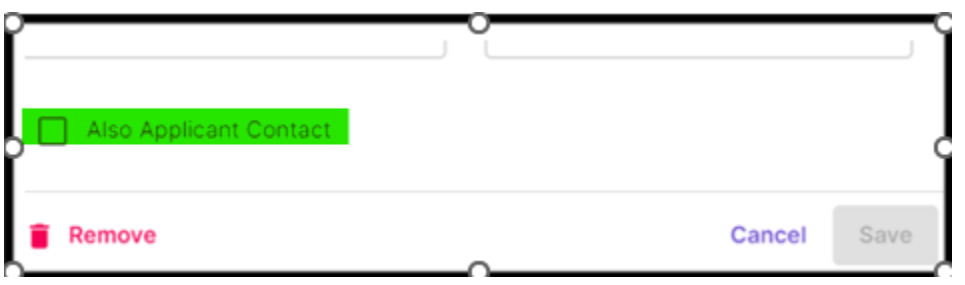

- 5. Applicant Contact *as designated by the Property Owner to acquire a Fire Permit and assume all responsibility to ensure it is monitored, controlled, and extinguished*.
	- a. This section is for the applicant's contact information
	- b. Users can manually enter contact information that is applicable
	- c. Any documents or emails will be sent to the email address recorded in this section

## 6. Application Step

- a. Enter burn detail Information
- b. The mandatory fields are listed with an \* **asterisk** \*
- c. If you have multiple burn sites check off *"Add Another Burn Site".* There can be up to 4 burn sites added in the application

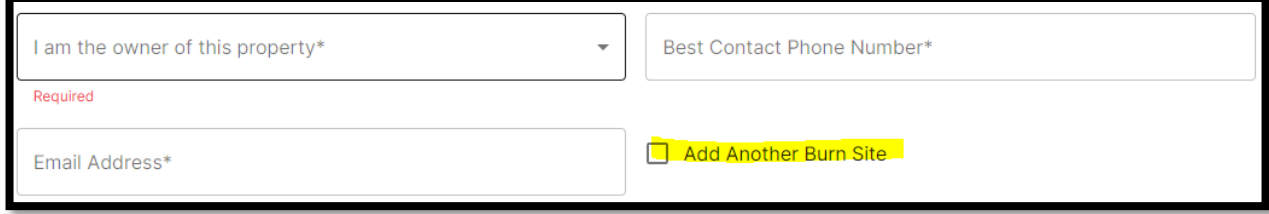

- 7. Conditional Approval
	- a. Ensure you acknowledge and understand the conditions identified
	- b. The disclaimers must be checked off to complete the application

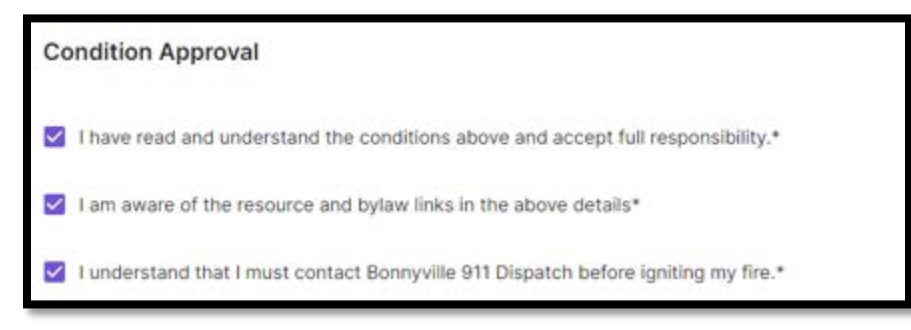

- 8. Click **Save**
	- a. All required fields needs to be filled then click **Complete**
	- b. The application status will be changed to *"Pending"* for Fire Guardian review
- 9. The Fire Guardian will be notified of a new submission to be approved. At this point your application *may* take up to 24 hours for approval.
- 10. Applicants can log onto their Public Portal account to view
	- a. Application status; which will be set by the Fire Guardian
	- b. Recorded applications *Click MY SUBMISSIONS*
	- c. Comments for each step (Applicants and Fire Guardians can post, edit, and delete comments) i. Fire Guardian and Applicants will be notified of the comments
- 11. Approved Permits:
	- a. Fire Guardian will contact the Applicant on the decision of the application via email
	- **b. An approved Fire Permit will be emailed to you for final execution, in which you must call the number on the top of the permit to notify Fire Dispatch of your Permit to Burn.**